## **Preuzimanje Windows 10 operativnog sustava sa portala Microsoft Azure**

Kada smo prijavljeni u portal, u pretraživač upišemo "education" i odaberemo ga sa popisa.

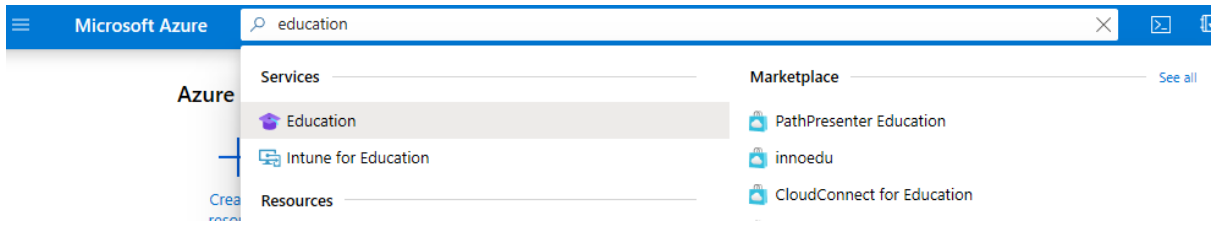

Nakon toga, s lijeve strane odaberemo "Software"

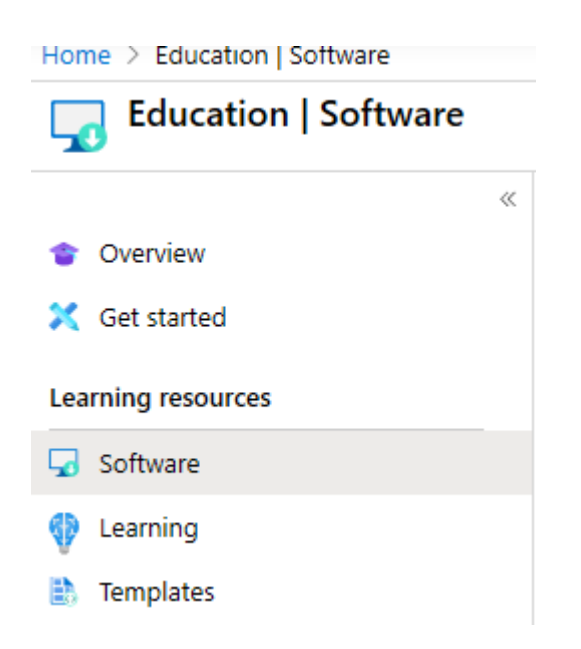

Na popisu softvera pronađemo Windows 10 Education. Kada kliknemo na to, s desne strane nam se otvara info o softveru, klikom na *Download* preuzimamo softver, a klikom na *View key* vidimo ključ za aktivaciju.

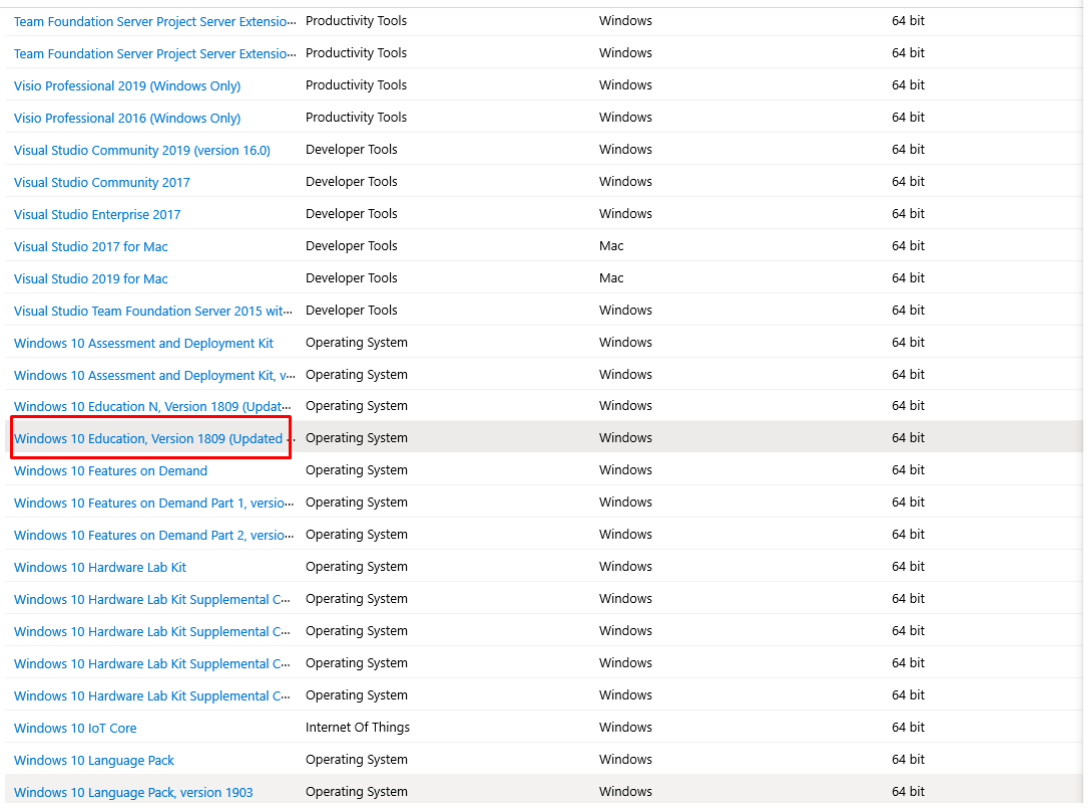

## Æ

## Windows 10 Education, Version

VVINGOWS TU EQUCATION, Version<br>1809 (Updated Sept 2018)<br>For this multi-edition Consumer media, use a product k<br>specific to the edition in the list you want to activate. Fn<br>desktop, select the Start button > Settings > Upda

## **Operating System**<br>Windows Product language<br>English **System**<br>64 bit View Key

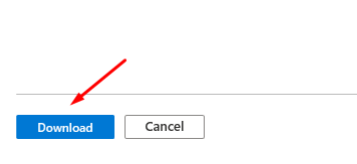